#### @mrsfrankina Summer iPad Challenge

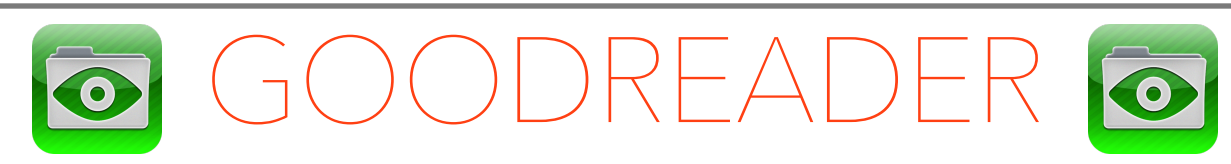

## What is it?

GoodReader is a PDF reader. It allows you open and write, type, and draw onto pdf documents.

## Classroom Uses

- ➡Connect with Dropbox and you can read any pdf that you have saved in your Dropbox.
- ➡Have students share work with you as a pdf. You can annotate and grade directly onto the pdf.
- ➡Take a picture of your Oral Fluency. Save a copy for each student. Mark the digital file.
- ➡Store the pdf of your Reading series in Dropbox. You can open in GoodReader. I set up bookmarks for each story.

# Task Challenge

# Connect GoodReader to Dropbox.

1. Open GoodReader on your iPad.

2. On the left you will see any files you have stored. These will be available offline.

3.On the right tap "Connect" at the top of the black area.

4. Tap "Add"

#### 5. Tap "Dropbox"

6. Type a title for your Dropbox. You can connect more than one Dropbox, so I have Personal and EESD as my labels.

7. The window will disappear. On the right side, you should have a yellow drive with the Dropbox logo. Tap that drive.

8. Enter your Dropbox username and password.

9. Now you should see all of the files in your Dropbox folder. If you can't tap the yellow drive again.

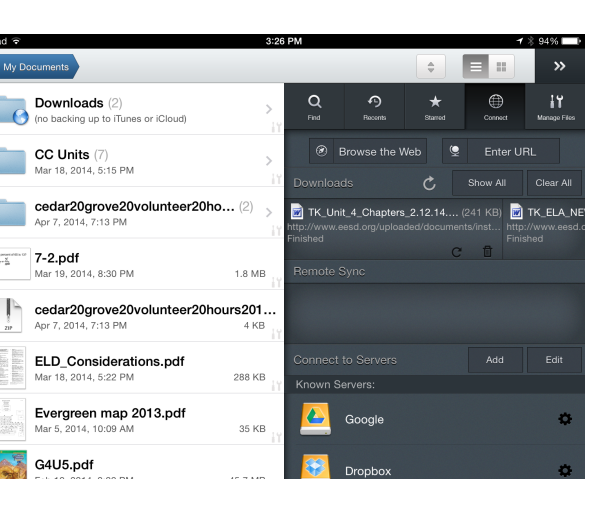

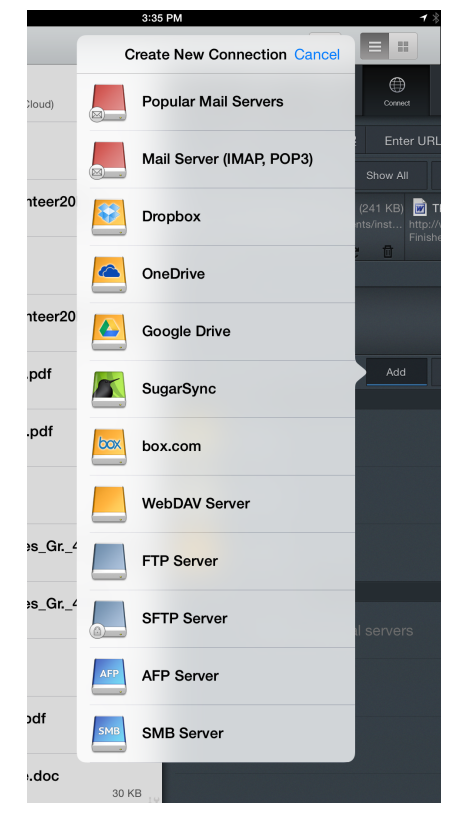